# **User's Manual**

# **SL1000 Data Acquisition Unit Firmware Version Upgrade Procedure**

## **Foreword**

This user's manual describes the procedure for recovery in the event that upgrading of the version of the SL1000 Data Acquisition Unit firmware using the SL1000 acquisition software failed.

### **Disclaimers**

Yokogawa will accept no responsibility for damage caused directly or indirectly as a result of use of the product.

## **Preparation**

#### **Installing the USB Driver**

Check whether the USB driver is installed on the PC connected to the SL1000 Data Acquisition Unit. If not installed, refer to the SL1000 acquisition software user's manual to install the USB driver.

#### **Firmware Update Program (Recovery Folder)**

A firmware update program is located in the Recovery folder that was included in the downloaded and decompressed file.

FirmwareDownloadApp.exe bootload.dll, tmctl.dll YKMUSB.dll, ymcompress.dll sl1000 xxx.ymc (file for updating. xxx is the version number of the firmware.)

# **Firmware Version Upgrade Procedure**

- **1.** Connect the SL1000 Data Acquisition Unit (hereinafter, *the SL1000*) to the PC with a USB cable.
- **2.** Set the SERVICE switches on the SL1000 rear panel as indicated in the figure below.

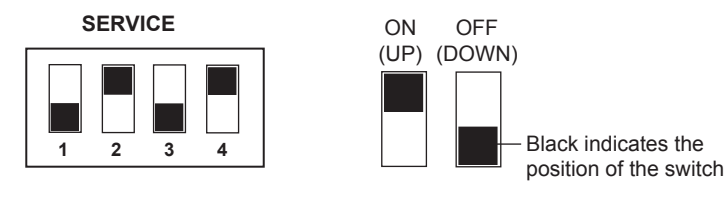

**3.** Hold down the DISPLAY key on the front panel of the SL1000 while turning the power ON.

<< Update >> appears in the display. If it does not appear, check the SERVICE switches, then once again hold down the DISPLAY key while turning the power ON.

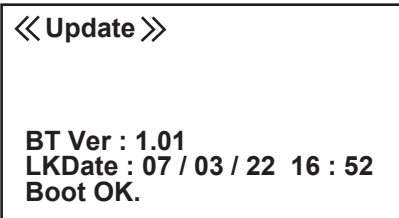

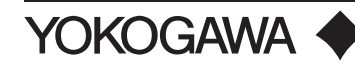

#### **Starting the Firmware Update Program (FirmwareDownloadApp)**

**4.** Drag the sl1000\_xxx.ymc file in the Recovery folder onto FirmwareDownloadApp.exe (the firmware update program) located in the same folder. The Firmware Update Wizard starts.

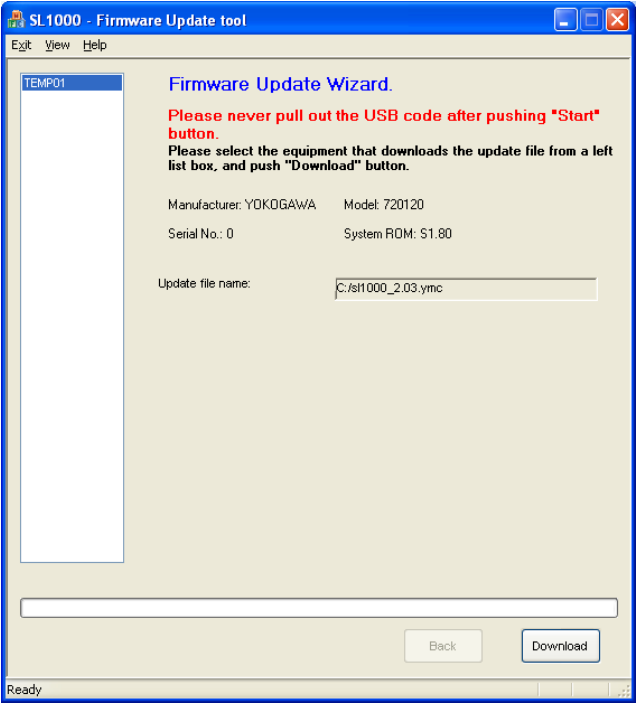

#### **Performing the Firmware Update**

**5.** Click the **Download** button. The update confirmation dialog box is displayed.

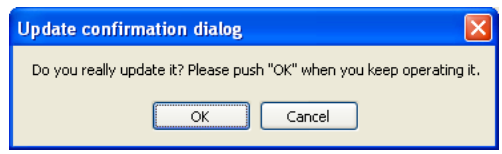

Click the **OK** button. The firmware update executes.

Do not turn the power OFF or remove the USB cable until the download is complete.

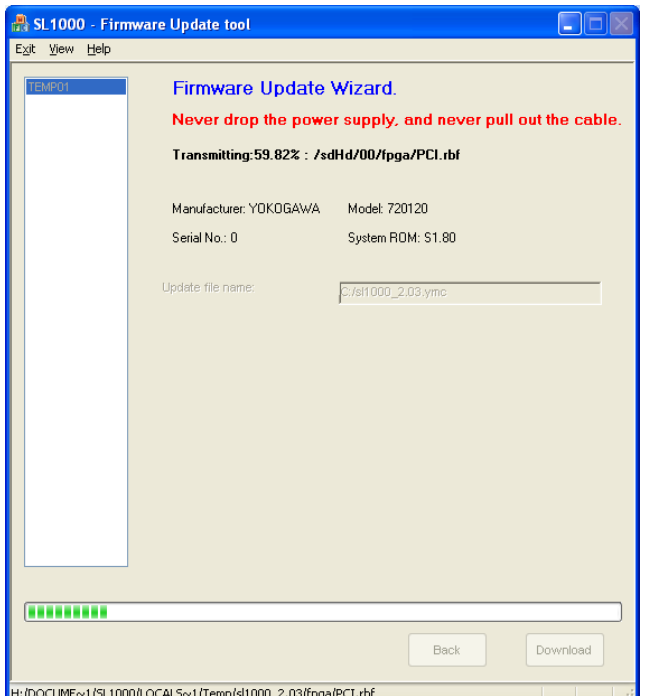

#### **Exiting the Firmware Update**

**6.** If the update finishes normally, the screen below is displayed. Click the **Exit** button.

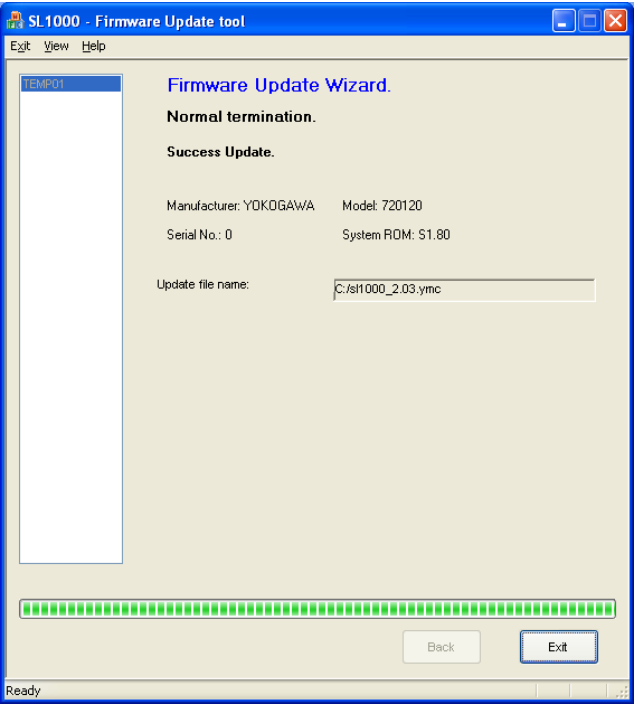

## **Restarting the SL1000**

**7.** Turn OFF the power to the SL1000. Return the SERVICE dip switches on the rear panel of the SL1000 to their original positions as shown in the figure below, then turn the power to the SL1000 ON again.

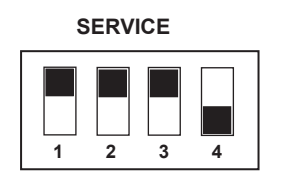

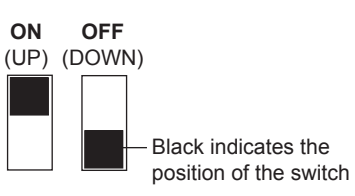

## **Checking the Firmware Version**

- **1.** Start the SL1000 acquisition software.
- **2.** Open the Self Test screen from the **Environment** menu, then click the Unit Info tab. The SL1000's firmware, FPGA, and module information is displayed.
- **3.** Check the version of the updated firmware.

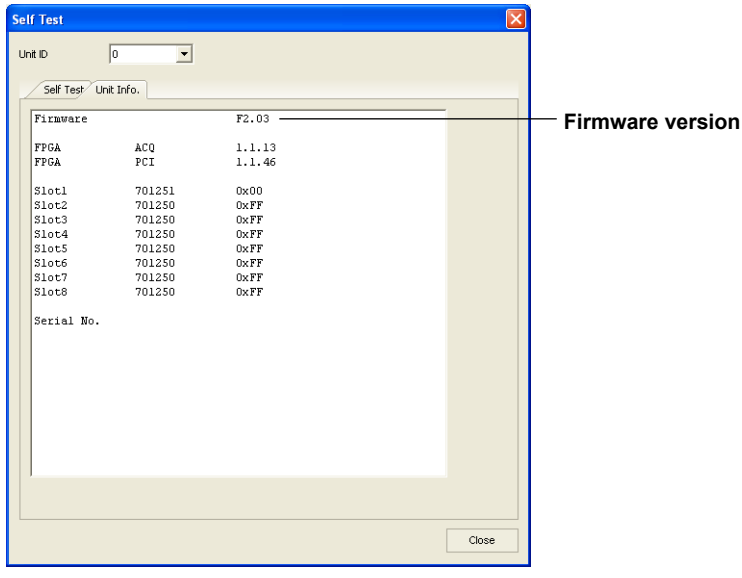